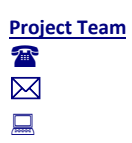

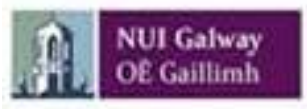

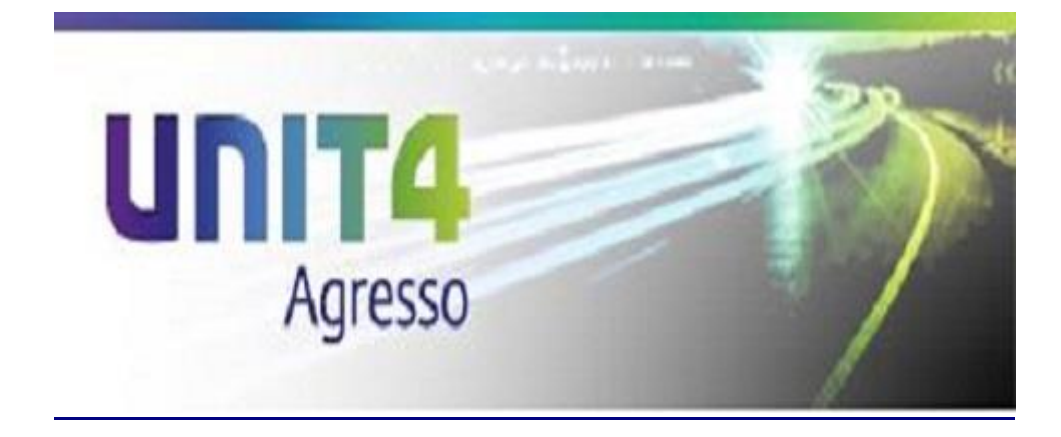

### AGRESSO BASICS – CONTENTS

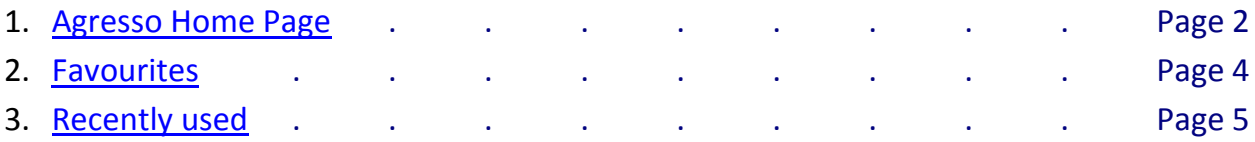

**Project Team** The  $\boxtimes$  $\Box$ 

## <span id="page-1-0"></span>**1. AGRESSO HOME PAGE**

Once signed in you should see a screen similar to below known as the Home Page

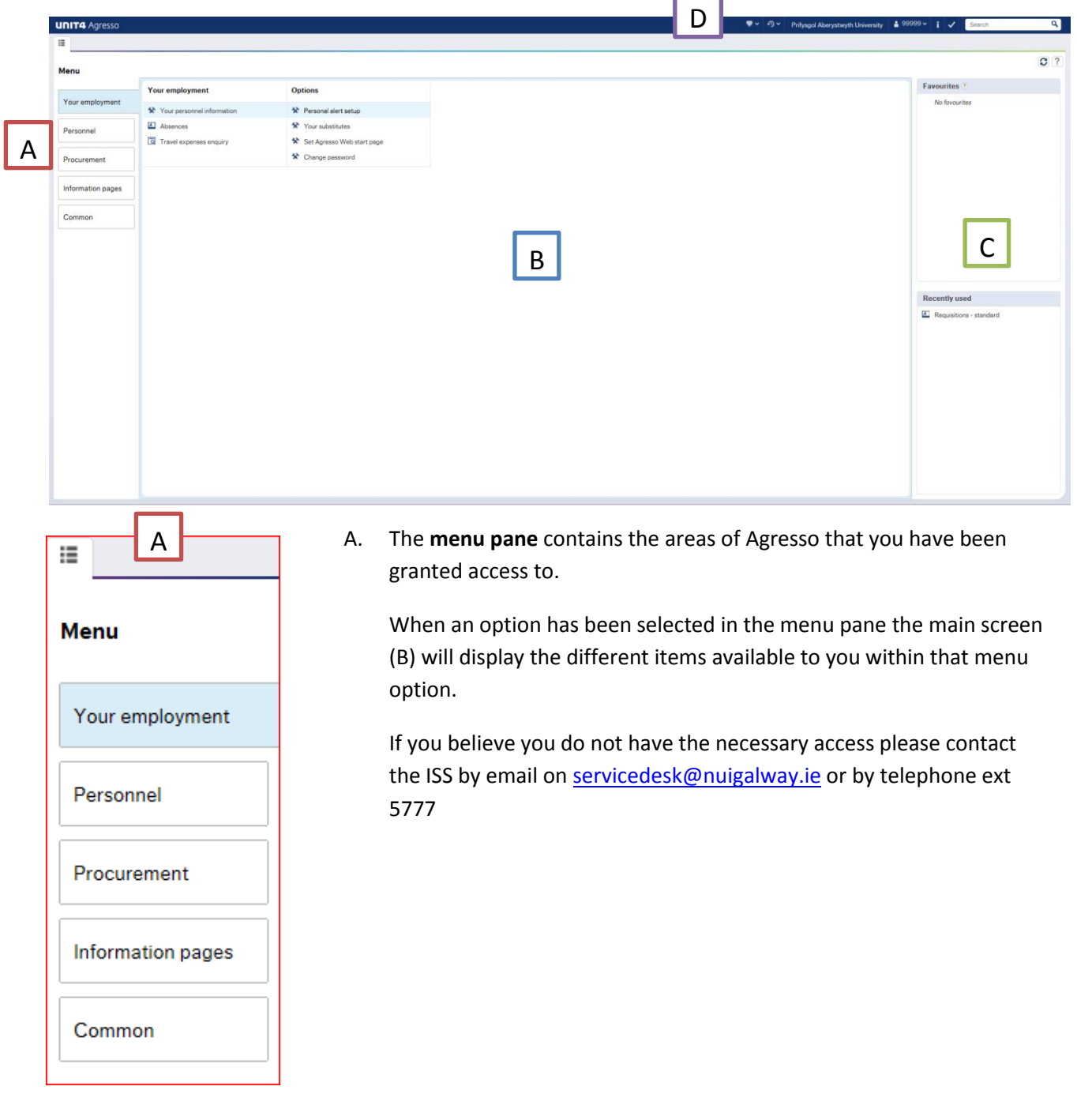

#### **Project Team** The  $\bar{\boxtimes}$  $\Box$

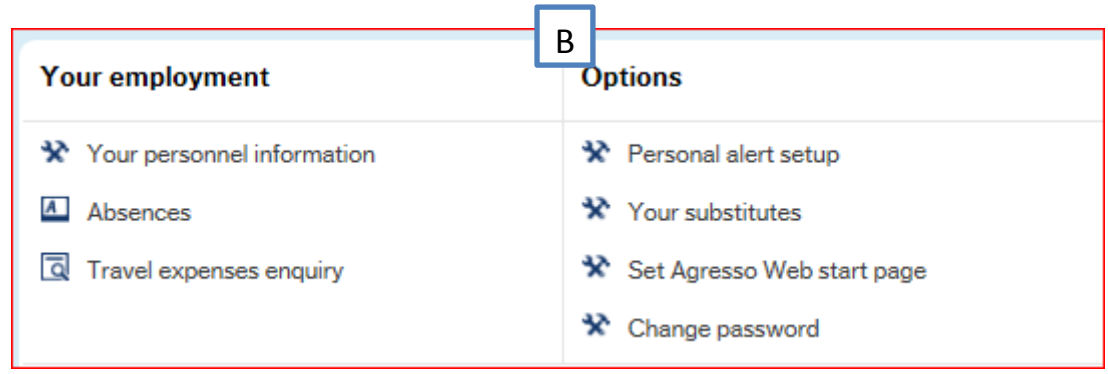

B. The **main screen** displays all the options available to you from the the option you have selected from the menu pane (A).

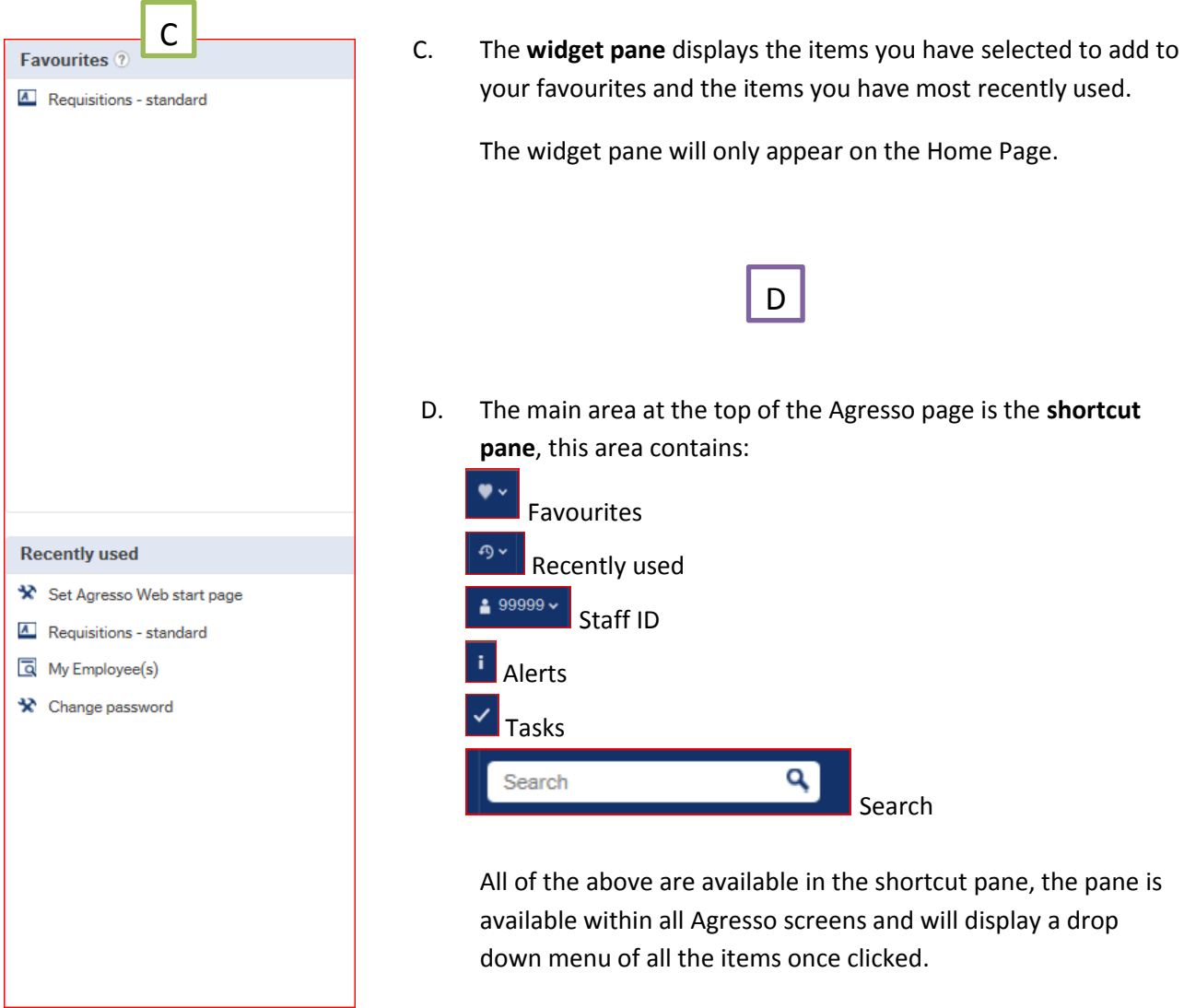

 $\boxtimes$  $\Box$ 

> Another area at the top of Agresso is the **tab** section; once an item has been opened it will be displayed along the tab area next to the menu

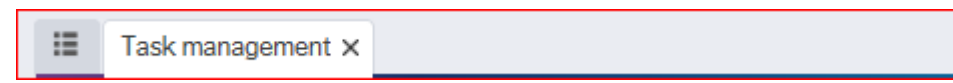

Each new item opened with be displayed under a new tab, to close a tab you will need to click the within the tab, if there is unsaved data within that tab you are closing a popup will appear asking if you wish to continue without saving

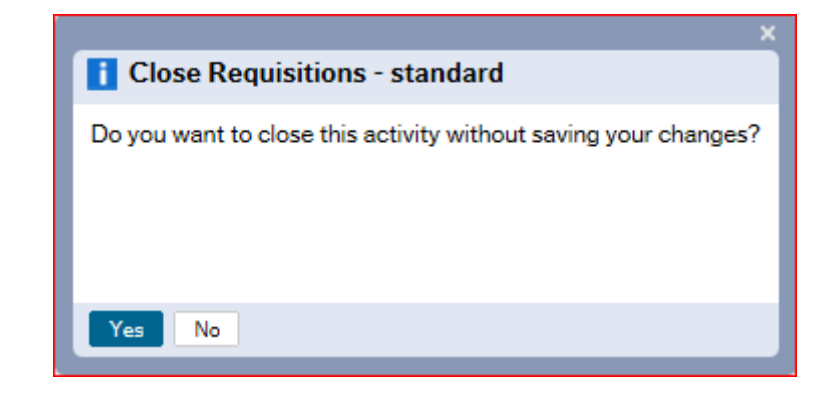

By clicking in the tabs will return you back to the Home Page and keep you all your active tabs open.

# <span id="page-3-0"></span>**2. FAVOURITES**

As you work through Agresso you will notice on each page. By clicking on this icon you will add the default layout of the page you are on to your favourites list which can be accessed on the favourites widget on the home page or by the shortcut pane at the top of Agresso.

One you have added a page to you favourites the icon will then appear like  $\Box$  to indicate that the page is already a favourite.

To remove an item from your favourites return to that page you wish to remove and click the icon  $\Box$  so it appears as  $\boxed{\heartsuit}$ 

## <span id="page-4-0"></span>**3. RECENTLY USED**

Once you close a page you are using on Agresso the page will be added to your recently used items for ease of access

Right hand image from the widget pane.

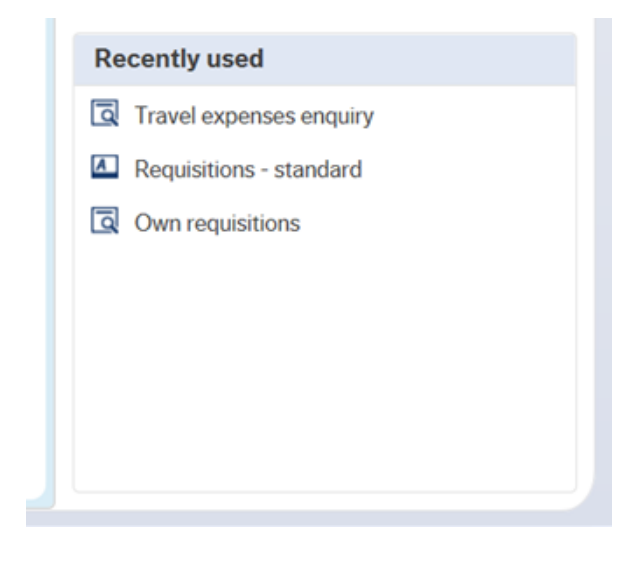